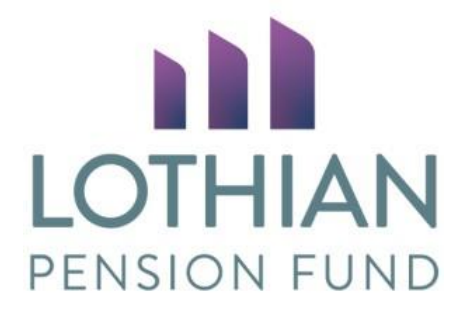

# Uploading member forms on i-connect

**[Introduction](#page-1-0)** [What documents will I be uploading?](#page-1-1) [Member search](#page-2-0) [Uploading a document for an active member](#page-3-0) [Uploading a document for a member who is leaving](#page-5-0) [Mandatory uploads for leavers](#page-7-0) [Amended forms](#page-7-1)

# <span id="page-1-0"></span>**Introduction**

i-connect is an employer portal used to send member information to Lothian Pension Fund every month. We can now receive member specific documents through i-connect and the following guide will talk you through how to do this.

Log into i-connect using the following link https://app.i-connectdata.co.uk/web front\_end/ Your username will be set by us and sent to you in an email directly from i-connect with a link for you to set your password.

Your i-connect account is for your use only, if someone else in your organisation requires access, please contact us at [employer.pensions@lpf.org.uk](mailto:employer.pensions@lpf.org.uk) Please also email us if you need a password reset.

# <span id="page-1-1"></span>**What documents will I be uploading?**

The following forms should now be uploaded through i-connect:

- Retiral forms
- Early leaver forms
- Letters of authority
- Ill health certificates
- Death in service forms
- Death certificates
- Secure messages
- Individual estimate requests
- Individual opt outs refunded through payroll
- APC applications

The new functionality in i-connect is member specific meaning that uploads relating to multiple members should still be uploaded to Go Anywhere. These include:

- AB1 forms
- Bulk estimate requests
- Bulk leaver exercises
- Compliance certificates
- Replies to requests from us including employer queries, Annual Allowance pay requests and year end queries

We'll continue to let you know when we have uploaded something to Go Anywhere for your attention.

## <span id="page-2-0"></span>**Member search**

As per the current process, you should complete the form using the template from the Guides and Forms folder in Go Anywhere. For ease, we recommend that you download a copy of the forms you need and keep them in your own drive.

Best of the last 3 years and certificate of protection (pays required) have now been added to the back of estimate, leaver, retiral and death in service forms. If required, this should now be filled in as part of the form meaning there is no need to send as a separate spreadsheet upload.

Once logged in to i-connect, you'll see a Member Search box on the top tab. Type in the member's national insurance number.

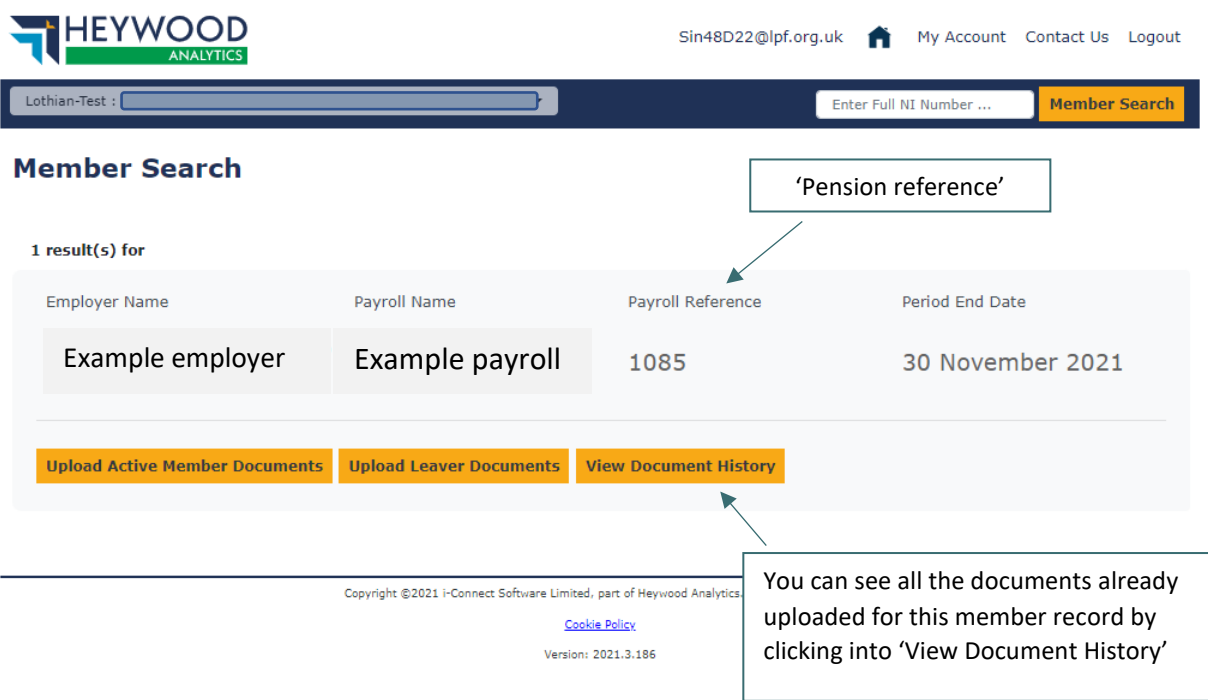

You'll see the screen below.

If the member has more than one active employment within your organisation, the screen will list all the active records we hold.

You can identify the correct record using the 'payroll reference' which refers to the pension reference you use. Once you've identified the correct employment, you're ready to upload your document.

## <span id="page-3-0"></span>**Uploading a document for an active member**

Click 'Upload Active Member Documents' to send the following documents:

- APC application
- Estimate request (individual member request)
- Secure message (relating to an active employee)

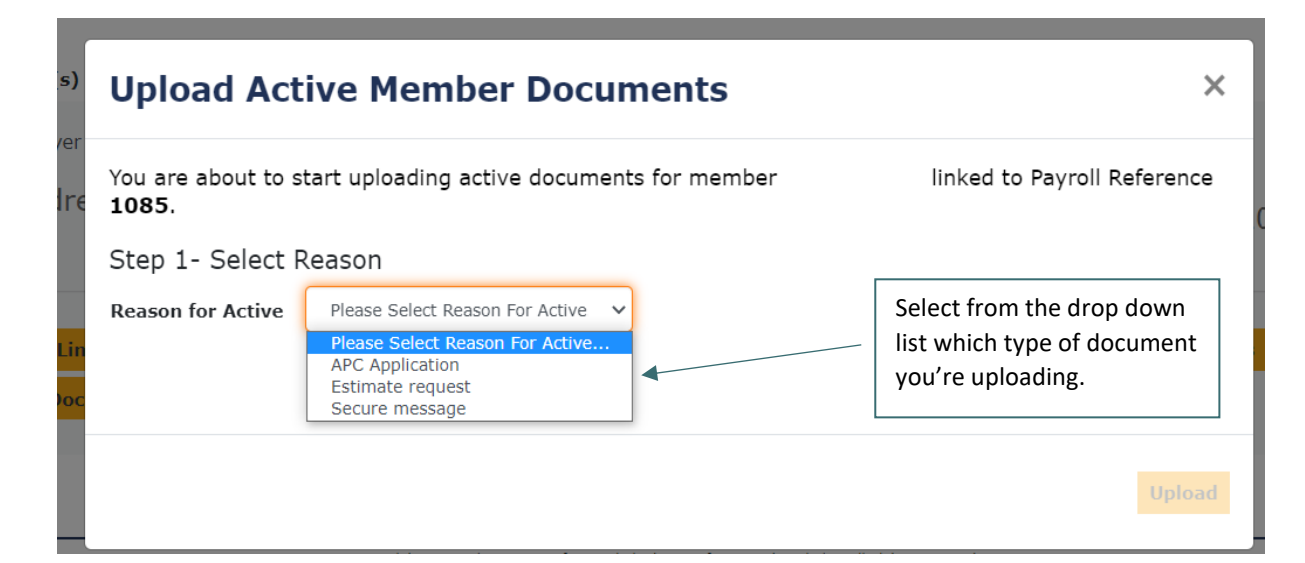

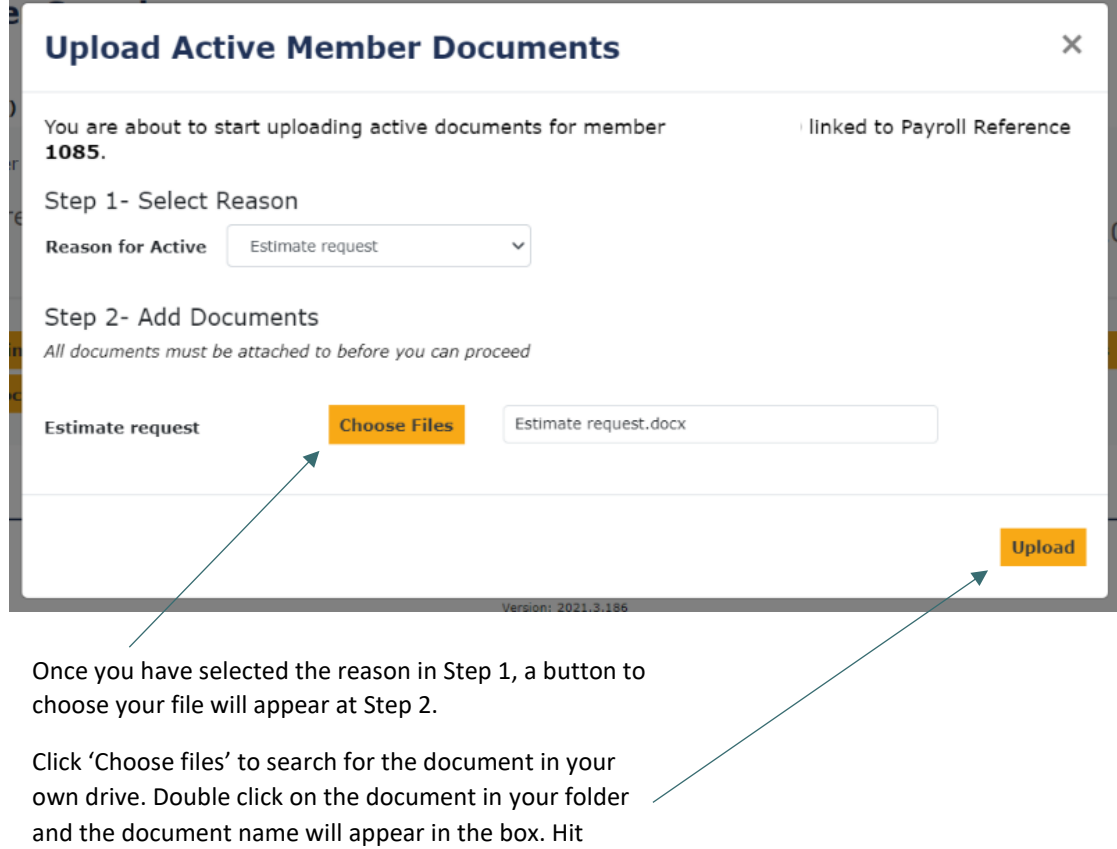

'Upload'.

A processing message will appear.

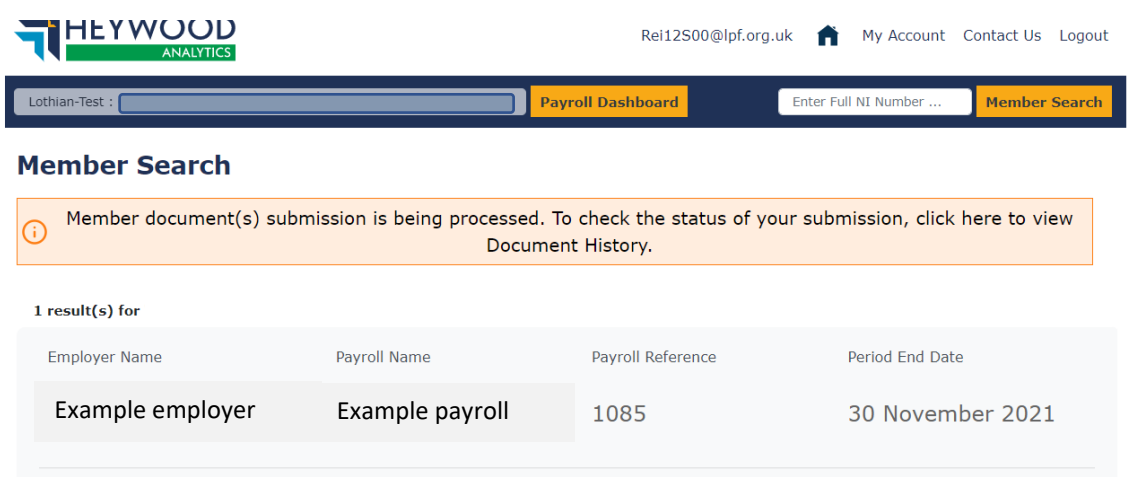

Once the form upload is complete, a line will be added to the member record's document history. You can view all uploaded documents by clicking 'View Document History'.

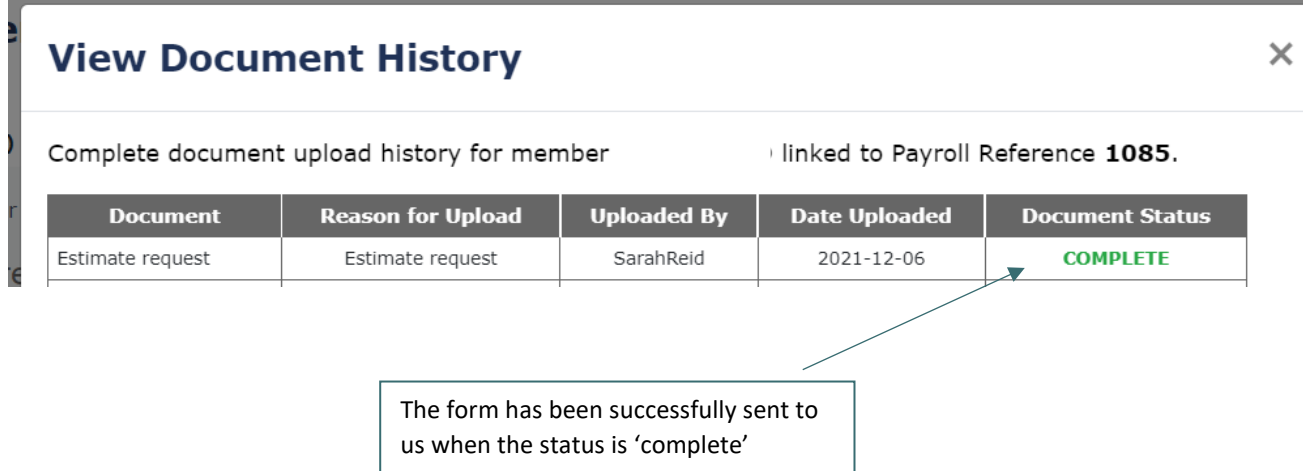

## <span id="page-5-0"></span>**Uploading a document for a member who is leaving**

Click 'Upload Leaver Documents' to send the following documents:

- Retiral form
- Early leaver form
- Death in service (form and certificate)
- Opt out refunded through payroll (individual members only)
- Secure message (relating to an employee who is leaving)

On the dropdown, different types of retirals are listed. It's important to choose the correct retiral reason as i-connect will advise all documents that need to be uploaded.

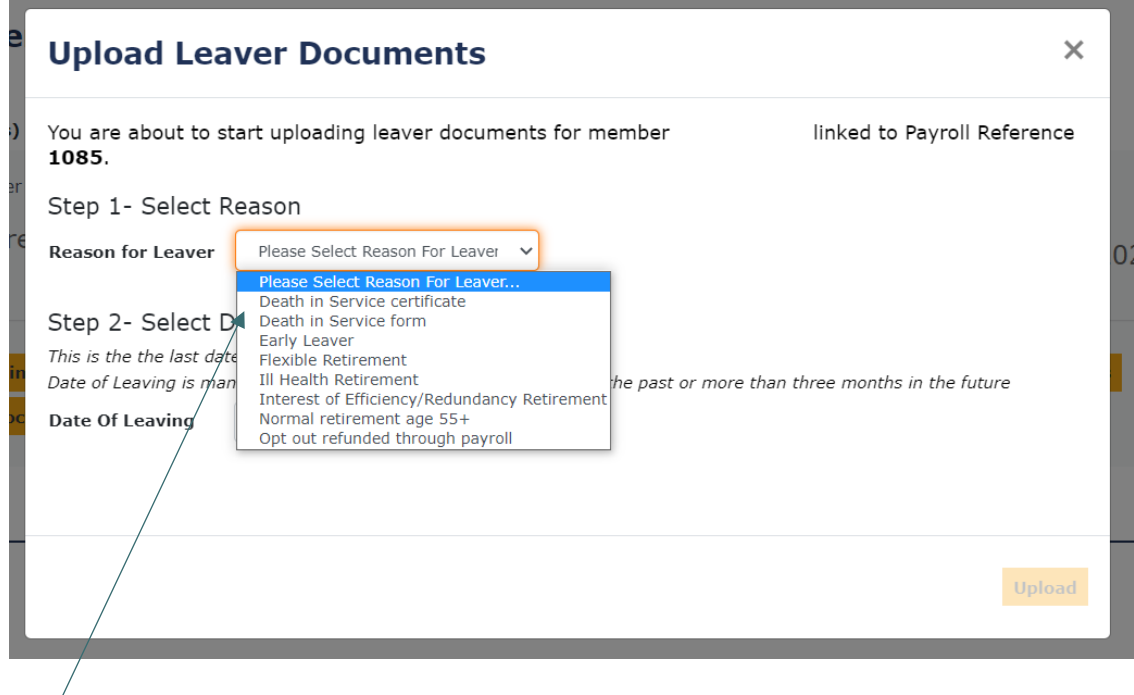

Select from the drop down list which type of leaver you are sending documents for.

 $\sqrt{2}$ 

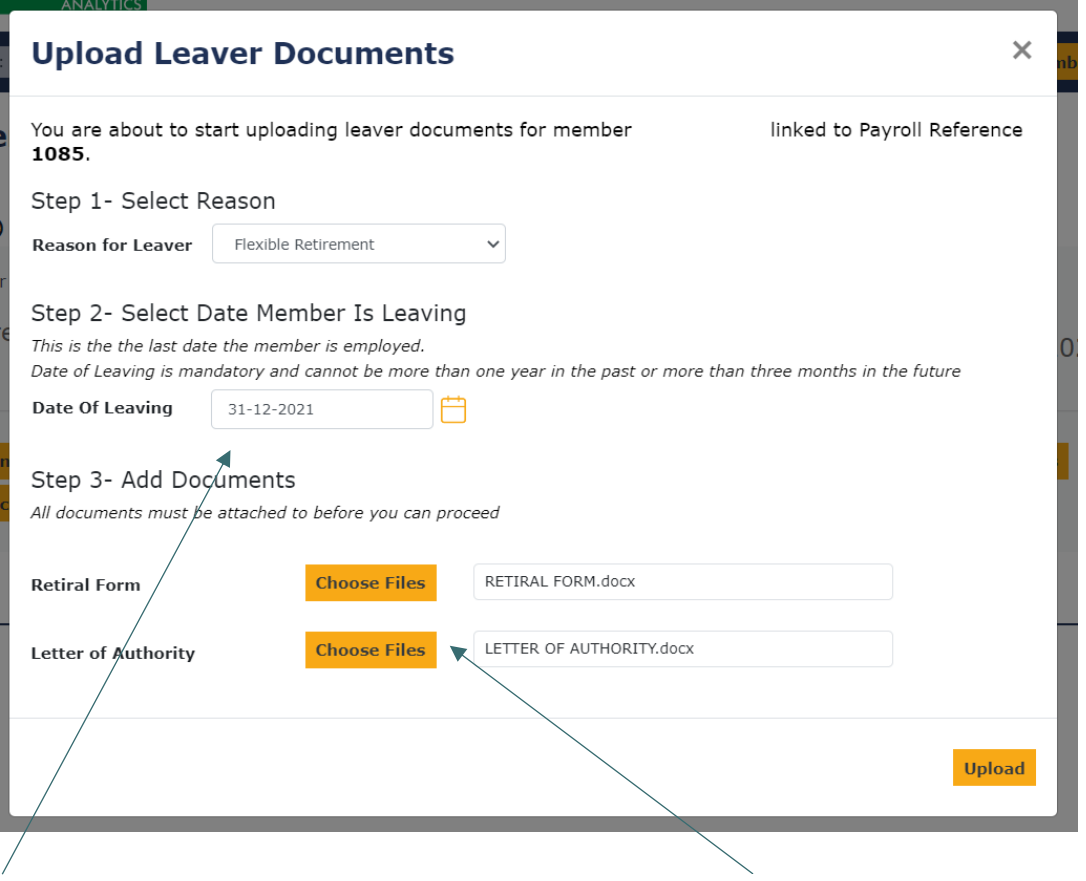

Once you've selected the reason for leaver, input the date of leaving at step 2. Click 'Choose files' and navigate to your own drive to select the document. Double click on the document in your folder and the document name will appear in the box. Once all mandatory documents are attached, click 'Upload'.

#### A processing message will appear.

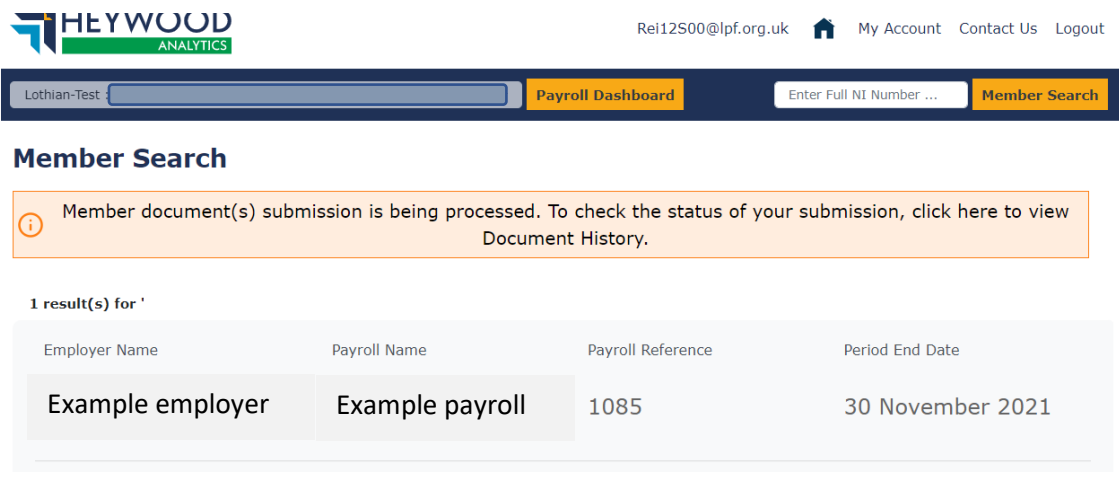

Once the form upload is complete, a line(s) will be added to the member record's document history.

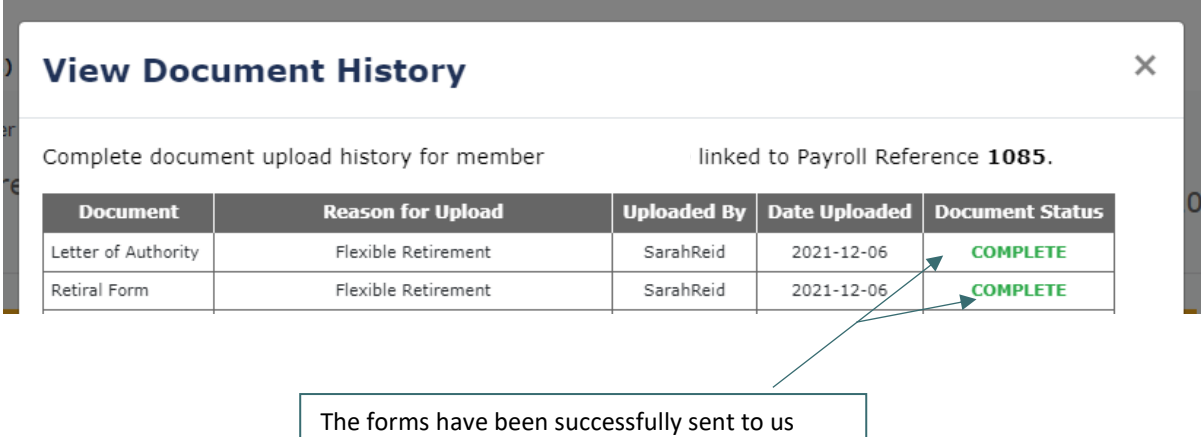

when the status is 'complete'

#### <span id="page-7-0"></span>**Mandatory uploads for leavers**

In the example screenshot above, the member is retiring under flexible retirement, therefore a retiral form and letter of authority must be uploaded.

A letter of authority must be uploaded for:

- Flexible retirements
- Interest of efficiency/redundancy retirements

An ill health certificate must be uploaded for all ill health retirements.

As a death certificate may not be immediately available, death certificates are not a mandatory upload for a death in service. In the drop down list you can choose to upload the death certificate when it becomes available, this shouldn't hold up sending the death in service form.

#### <span id="page-7-1"></span>**Amended forms**

If there is a problem with a form submitted, the fund will ask for another copy of it. On the dropdown please select 'Secure message' to upload the revised form.

If you require any assistance, contact us at [employer.pensions@lpf.org.uk](mailto:employer.pensions@lpf.org.uk)